## **FAQs:**

#### *Do I need an Internet connection?*

Only to browse the catalog and to download.

#### *What happens when the title expires?*

The title will automatically return themselves, no action is needed on your part.

#### *What if I don't finish my book?*

The app will remember your place, simply check out the title again to resume reading. Your *Settings* controls how many past titles are remembered.

#### *Can I renew a book?*

Yes! If there are no holds on the title, you can renew two days before it is due. Simply tap on the cover for your details, and tap Renew Loan, then Renew!

#### *Can I return an eBook early?*

Yes! Tap the cover, then Return Title to Library, and confirm by tapping Return!

#### *Can I borrow a Kindle eBook?*

To read a Kindle eBook, you will have to use the Kindle app and go through your Amazon account. For more information on borrowing Kindle books, please see "How to: Transfer eBooks to your Amazon Kindle"

#### *Which way should I sign-in?*

The simplest method is to use your library card– every method requires it and no password needed!

## *Use these instructions for tablets, smartphones, and devices running:*

- Android 4.4 or higher
- iOS 9 or higher
- Windows 10

## **Tips & Tricks!**

- All eBooks and audiobooks in this collection ca also be found through the library catalog. So if you're searching for a title there, keep an eye out for books with vendor listed as OverDrive.
- In library view, you can us the  $+$  to modify your default search and display settings. For example, only search for titles that are now available.
- Use the Download Settings to control when your loans are downloaded including automatically when you're on Wi-Fi.
- Audiobooks display a set of headphone on their book cover.
- Not sure when a book is due? Want to return it? Or just want to see the details about it? Tap on the title on your Shelf to see!
- Have library cards for other systems? In your app menu, tap Switch Library, and search for your other library like you did when you first set up the app. All loans will appear in the same place, and Switch Library lets you change which Library collection you viewing.

#### **More assistance and FAQs:**

https://help.libbyapp.com/

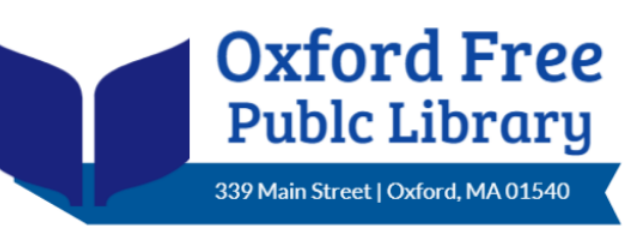

## **Phone: 508-987-6003**

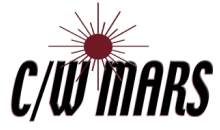

## **BORROW EBOOKS & AUDIOOOKS WITH YOUR**

# **Smartphone or Tablet**

**using**

**Libby by** *OverDrive*

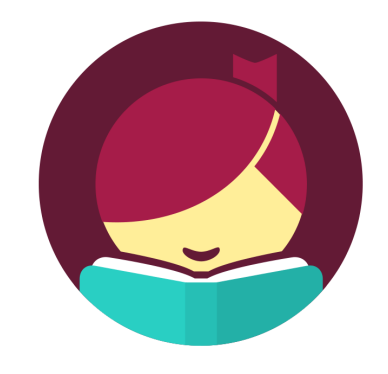

**https://cwmars.overdrive.com/**

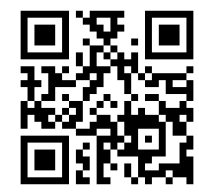

#### **Download the Libby App**

1. Search for Libby in your device's App Store.

2. Install the Free App. When it has finished installing, tap Open.

Hil

3. Tap Hi on the opening screen, then tap Find My Library and the app will use your location to find your nearest library. If the app incorrectly

identifies your library you can search for it. When asked "Is this your library?" tap YES if it is correct, and NO if it is not.

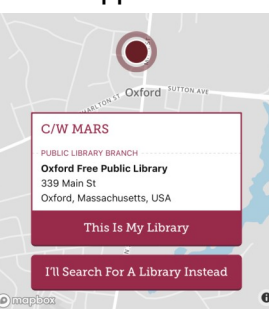

If you tapped NO, tap I'll Search for a Library Instead.

Q oxford free public library **ANTOLINIO LIBRADIES** C/W MARS **PUBLIC LIBRARY BRANCI Oxford Free Public Library** 339 Main St Oxford, Massachusetts, USA **+163 MORE BRANCHES** 

5. You can search by Library name, city, or zip code. If you have an Oxford Free Public Library card, select that library to continue.

6. The app will open on the collection's home screen. Tap Add Your Card in the upper right to complete set up.

7. Enter your library card number, and tap Sign In. The app will remember your library card number.

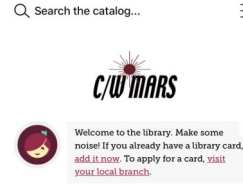

 $=$ 

#### Add Your Card  $\bullet$ **Just added ANDORA'** LAB MATT GOLDMA  $\Omega$ Library Shelf

#### **Explore the Collection**

 Libby has two areas, Library and Shelf. Library lets you explore titles to check out, and Shelf shows you everything you have out!

Library Shelf In the Library side, search Popular Collec for a title you wish to 2.517 Fiction

- borrow—scroll down the page to browse by subject or collection; or tap the search box at the top of the page to search by author, title, or keyword.
- 9,134 Nonfiction
- Every search provides a summary of the results, you can narrow your search from that summary by tapping the underlined terms.

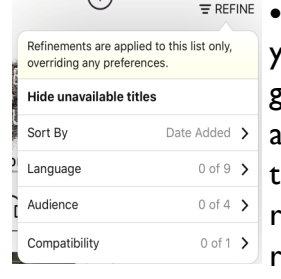

**EREFINE . Tap REFINE to narrow** your list by date added, language and audience. You can also select Hide unavailable titles to limit your search results to items that are currently available for checkout.

 Tap on a book cover to learn more, and tap Borrow to check out a title.

*\*Note: the default loan period for eBooks and eAudiobooks is 14 days. You can change the loan period for each title to 7 or 21 days before you borrow it. After you tap Borrow, tap the underlined loan period on the confirmation page (before you tap Borrow!* 

*again). Then, select a new loan period for that title.* 

#### You are borrowing The Green Fairy Book for 14 days. 7 days 14 days  $\times$ 21 days

**C/W MARS** 

### **Explore the Collection (cont)**

*To permanently change your default lending period, go to cwmars.overdrive.com and sign into your account (Oxford Free Public Library card number). Next click or tap the books icon , then select Settings.* 

*Under "Lending periods," choose a default lending period for each format. Your settings are saved automatically. If a title is unavailable you can always Place a Hold. \**

When you tap Borrow,

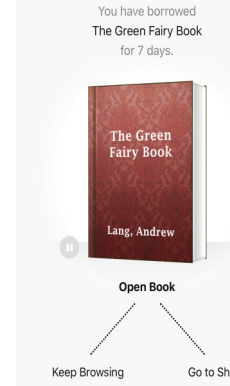

 When you are done browsing, tap Shelf at the bottom of the page. Tap Open Book/Audiobook, next to the cover of the book you'd like to read.

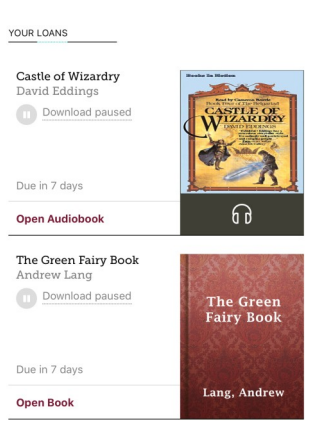

*Tip: If you can't find something, Libby uses three parallel lines to indicate a menu. Here you will find your Library Cards, Hold Notifications, Download Settings, Device Preferences, Tips & Secrets and more!*

you will be given the option to Open Book/ Audiobook, Keep Browsing, or Go to Shelf. If you choose to keep browsing, you can find all your items, including both loans and holds, under the Shelf section of the app. Go to Shelt